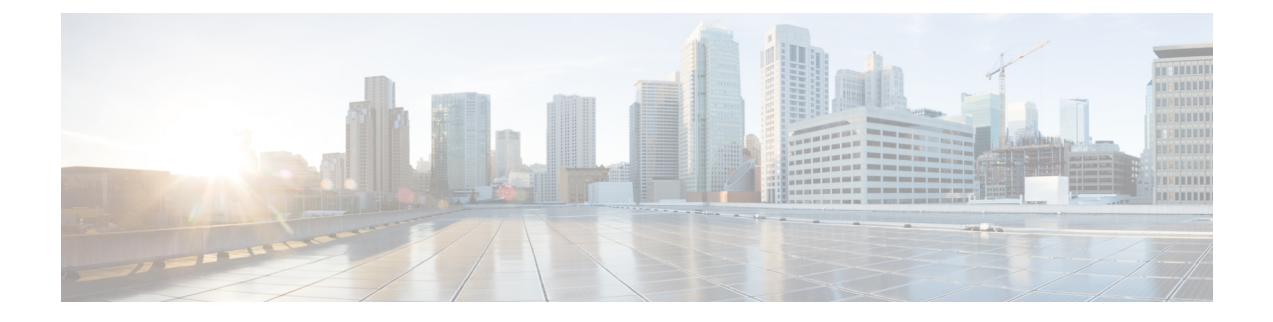

# **Diagnostics and Troubleshooting**

- [Network](#page-0-0) Utilities, on page 1
- [Diagnostics](#page-7-0) Tools, on page 8
- Incident [Reporting,](#page-13-0) on page 14
- Developer [Resources,](#page-16-0) on page 17

# <span id="page-0-0"></span>**Network Utilities**

This section provides information about how to use the network utility tools:

- [Ping](#page-0-1): allows you to check that a particular host system is contactable from the Expressway and that your network is correctly configured to reach it.
- [Traceroute:](#page-1-0) allows you to discover the details of the route taken by a network packet sent from the Expressway to a particular destination host system.
- [Tracepath](#page-1-1): allows you to discover the path taken by a network packet sent from the Expressway to a particular destination host system.
- DNS [Lookup](#page-2-0): allows you to check which domain name server (DNS server) is responding to a request for a particular hostname.
- SRV [Connectivity](#page-4-0) Tester: allows you to check DNS for specific service records, and verify connectivity to the returned hosts.

# <span id="page-0-1"></span>**Ping**

The **Ping** tool (**Maintenance** > **Tools** > **Network utilities** > **Ping**) can be used to assist in troubleshooting system issues.

It allows you to check that a particular host system is contactable and that your network is correctly configured to reach it. It reports details of the time taken for a message to be sent from the Expressway to the destination host system.

To use this tool:

- **1.** In the **Host** field, enter the IP address or hostname of the host system you want to try to contact.
- **2.** Click **Ping**.

A new section will appear showing the results of the contact attempt. If successful, it will display the following information:

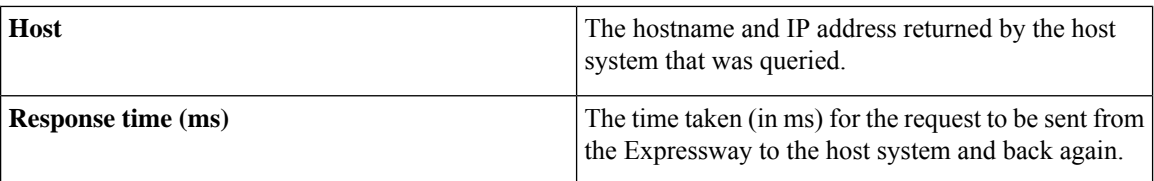

### <span id="page-1-0"></span>**Traceroute**

The **Traceroute** tool (**Maintenance** > **Tools** > **Network utilities** > **Traceroute**) can be used to assist in troubleshooting system issues.

It allows you to discover the route taken by a network packet sent from the Expressway to a particular destination host system. It reports the details of each node along the path, and the time taken for each node to respond to the request.

To use this tool:

- **1.** In the **Host** field, enter the IP address or hostname of the host system to which you want to trace the path.
- **2.** Click **Traceroute**.

A new section will appear with a bannerstating the results of the trace, and showing the following information for each node in the path:

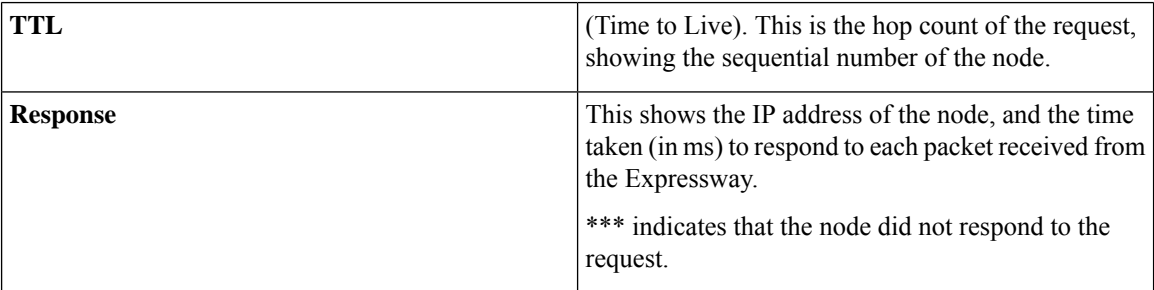

The route taken between the Expressway and a particular host may vary for each traceroute request.

## <span id="page-1-1"></span>**Tracepath**

The **Tracepath** tool (**Maintenance** > **Tools** > **Network utilities** > **Tracepath**) can be used to assist in troubleshooting system issues.

It allows you to discover the route taken by a network packet sent from the Expressway to a particular destination host system.

To use this tool:

- **1.** In the **Host** field, enter the IPaddress or hostname of the host system to which you want to trace the route.
- **2.** Click **Tracepath**.

Ш

A new section will appear with a banner stating the results of the trace, and showing the details of each node along the path, the time taken for each node to respond to the request, and the maximum transmission units (MTU).

The route taken between the Expressway and a particular host may vary for each tracepath request.

### <span id="page-2-0"></span>**DNS Lookup**

The **DNS lookup** tool (**Maintenance** > **Tools** > **Network utilities** > **DNS lookup**) can be used to assist in troubleshooting system issues.

It allows you to query DNS for a supplied hostname and display the results of the query if the lookup was successful.

To use this tool:

- **1.** In the **Host** field, enter either:
	- the name of the host you want to query, or
	- an IPv4 or IPv6 address if you want to perform a reverse DNS lookup
- **2.** In the **Query type** field, select the type of record you want to search for:

(for reverse lookups the **Query type** is ignored - the search automatically looks for PTR records)

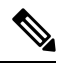

To facilitate proper reverse lookup, give the domain in the form of 152.50.10.in-addr.arpa (the subnet of addresses would be 10.50.152.0/24) and the target DNS server in the address. This sends all requests in the subnet to the target DNS server instead of the default server. **Note**

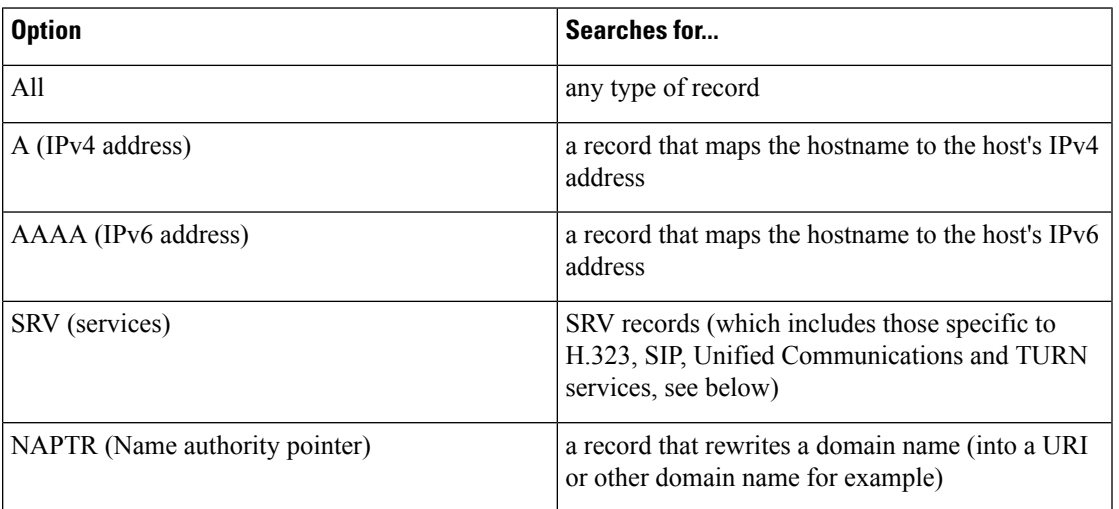

- **3.** By default the system will submit the query to all of the system's default DNS servers (**System** > **DNS**). To query specific servers only, set **Check against the following DNS servers** to *Custom* and then select the DNS servers you want to use.
- **4.** Click **Lookup**.

A separate DNS query is performed for each selected **Query type**. The domain that is included within the query sent to DNS depends upon whether the supplied **Host** is fully qualified or not (a fully qualified host name contains at least one "dot"):

- If the supplied **Host** is fully qualified:
	- DNS is queried first for **Host**
	- If the lookup for **Host** fails, then an additional query for **Host.<system\_domain>** is performed (where **<system\_domain>** is the **Domain name** as configured on the **DNS** page)
- If the supplied **Host** is not fully qualified:
	- DNS is queried first for **Host.<system\_domain>**
	- If the lookup for **Host.<system\_domain>** fails, then an additional query for **Host** is performed

For SRV record type lookups, multiple DNS queries are performed. An SRV query is made for each of the following \_service.\_protocol combinations:

- h323ls.\_udp. < domain >
- h323rs.\_udp.<domain>
- h323cs.\_tcp. < domain>
- \_sips.\_tcp.<domain>
- \_sip.\_tcp. < domain >
- \_sip.\_udp. < domain >
- \_collab-edge.\_tls
- \_cisco-uds.\_tcp
- \_turn.\_udp. < domain >
- \_turn.\_tcp. < domain >

In each case, as for all other query types, either one or two queries may be performed for a  $\leq$  domain $\geq$  of either **Host** and/or **Host.<system\_domain>**.

#### **Results**

A new section will appear showing the results of all of the queries. If successful, it will display the following information:

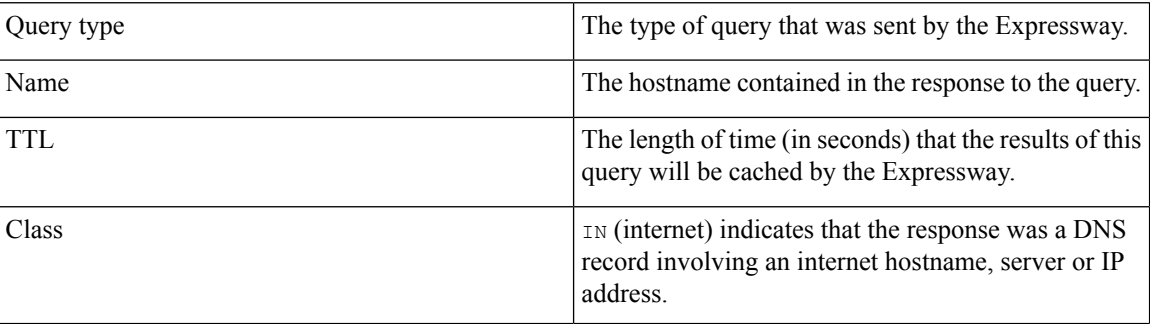

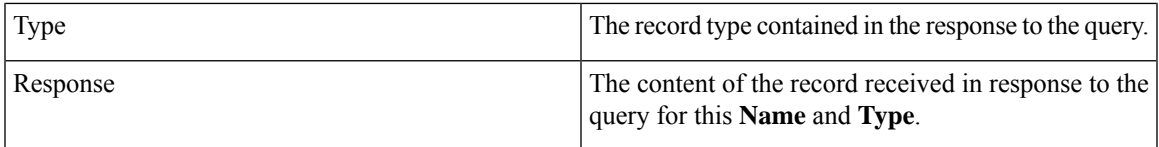

#### **Transport protocols**

The Expressway uses UDP and TCP to do DNS resolution, and DNS servers usually send both UDP and TCP responses. If the UDPresponse exceeds the UDP message size limit of 512 bytes, then the Expressway cannot process the UDP response. This is not usually a problem, because the Expressway can process the TCP response instead.

However, if you block TCP inbound on port 53, and if the UDP response is greater than 512 bytes, then the Expressway cannot process the response from the DNS. In this case you won't see the results using the DNS lookup tool, and any operations that need the requested addresses will fail.

However, if you block TCP inbound on port 53, and if the UDP response is greater than 512 bytes, then the Expressway cannot process the response from the DNS. In this case you won't see the results using the DNS lookup tool, and any operations that need the requested addresses will fail.

### <span id="page-4-0"></span>**SRV Connectivity Tester**

The SRV connectivity tester is a network utility that tests whether the Expressway can connect to particular services on a given domain. You can use this tool to proactively test your connectivity while configuring Expressway-based solutions such as Cisco Webex Hybrid Call Service or business-to-business video calling.

You specify the DNS Service Record Domain and the Service Record Protocols you want to query for that domain. The Expressway does a DNS SRV query for each specified protocol, and then attempts TCP connections to the hosts returned by the DNS. If you specify TLS, the Expressway only attempts a TLS connection after the TCP succeeds.

The Expressway connectivity test page shows the DNS response and the connection attempts. For any connection failures, the reason is provided along with advice to help with resolving specific issues.

To troubleshoot connectivity, you can download the TCP data from your test in *.pcap* format. You can selectively download a dump of the DNSquery, or a specific connection attempt, or you can get a single *.pcap* file showing the whole test.

To use this tool:

- **1.** Go to **Maintenance** > **Tools** > **Network utilities** > **Connectivity test**
- **2.** Enter a **Service Record Domain** you want to query, for example, callservice.webex.com.
- **3.** Enter the **Service Record Protocols** you want to test, for example, sips. tcp.

Use commas to delimit multiple protocols, for example,  $\sin$ . tcp,  $\sin$ ,  $\sin$ ,  $\tan$ ,  $\tan$ 

**4.** Click **Run**

The Expressway queries DNS for SRV records comprised of the service, protocol and domain combinations, for example: sip. tcp.callservice.webex.com and sips. tcp.callservice.webex.com.

By default the system will submit the query to all of the system's default DNS servers (**System** > **DNS**).

### **Service Record Options**

Here are some of the \_service.\_protocol combinations you might need to test in your deployments:

- h323ls.\_udp.<domain>
- h323rs.\_udp.<domain>
- h323cs.\_tcp.<domain>
- \_sips.\_tcp.<domain>
- \_sip.\_tcp.<domain>
- \_sip.\_udp.<domain>
- \_collab-edge.\_tls
- \_cisco-uds.\_tcp
- \_turn.\_udp.<domain>
- \_turn.\_tcp.<domain>
- \_cms-web.\_tls.<domain>
- \_sipfederationtls.\_tcp.<domain>

### **Test Results**

A section at the bottom of the page shows the query results and the connectivity test results. Test results will have some or all of the following information:

**Table 1: Connectivity Test Results - DNS SRV Lookup**

| <b>Result field</b> | <b>Description</b>                                                                                                    |
|---------------------|----------------------------------------------------------------------------------------------------|
| Stage               | The stage of the test; there is one stage for each<br>response to your query and another one for the overall<br>query result.                                        |
| Service Record      | The SRV records that were found, from the set that<br>you queried.                                                                                                   |
| Result              | The hosts mapped by the DNS SRV record, if the test<br>succeeded. Also shows the priority, weight, and port<br>of each entry, if they are defined in the DNS record. |
| Hint                | This field holds no value in this table of results.                                                                                                    |
| <b>TCP Dump</b>     | For the overall result, you can download a .pcap file<br>that contains the TCP record of the SRV query.                                                              |

### **Table 2: Connectivity Test Results - TCP Connections**

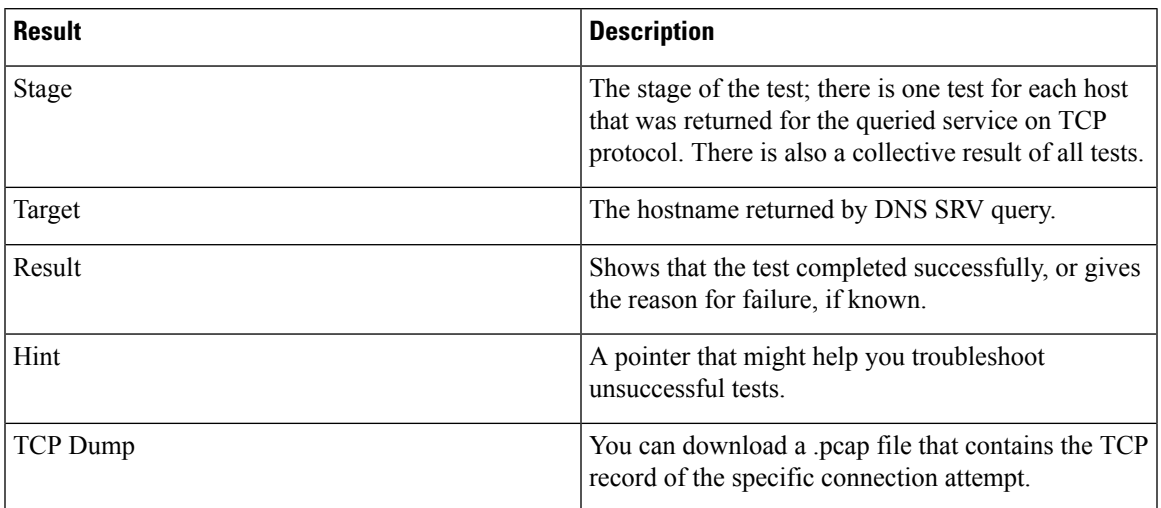

### **Table 3: Connectivity Test Results - TLS Connections**

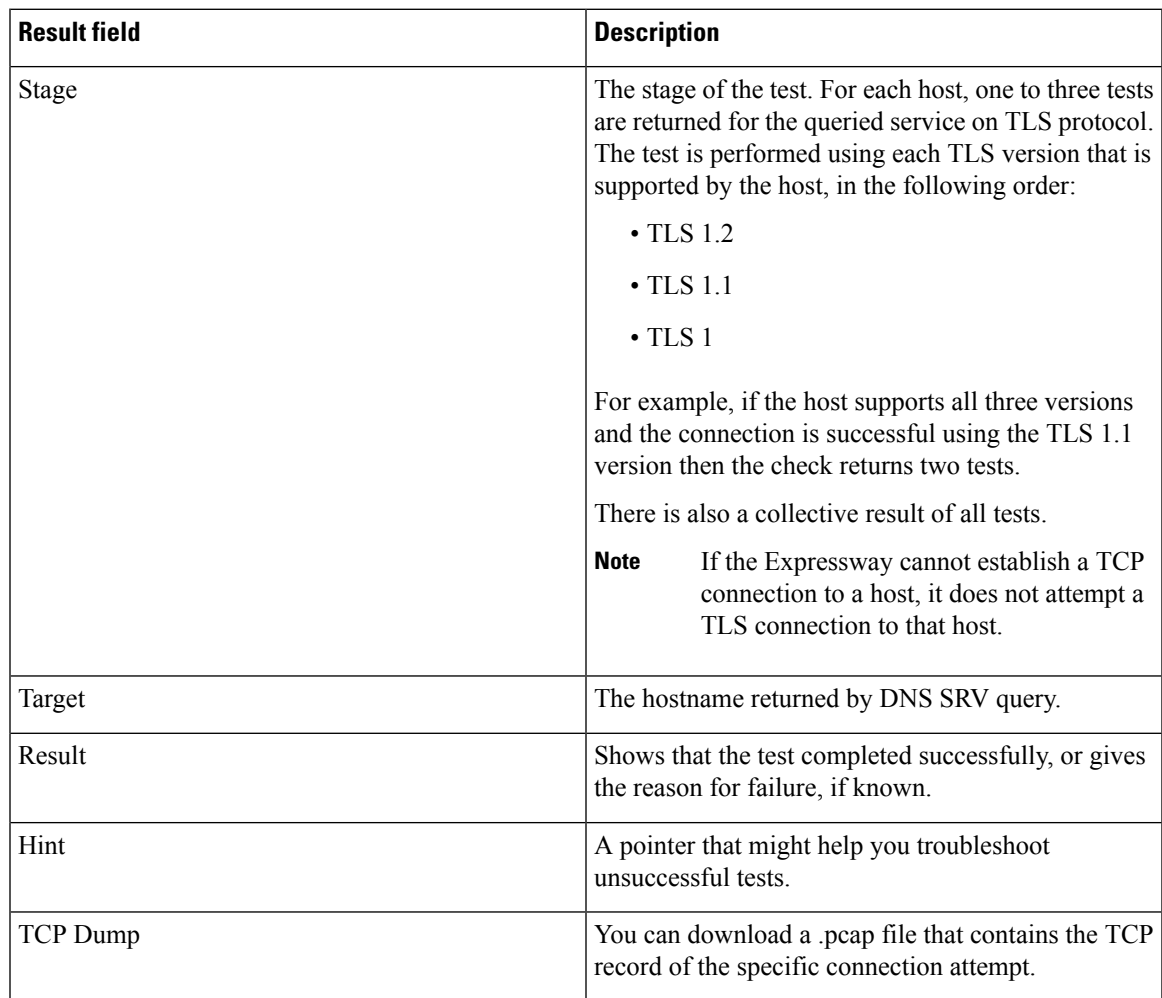

# <span id="page-7-0"></span>**Diagnostics Tools**

This section provides information about how to use Expressway diagnostics tools:

- [Configuring](#page-7-1) Diagnostic Logging
- Creating a System [Snapshot](#page-10-0)
- [Configuring](#page-11-0) Network Log Levels and [Configuring](#page-11-1) Support Log Levels advanced logging configuration tools
- Incident [Reporting](#page-13-0)

Expressway supports SIP "session identifiers". Assuming all devices in the call use session identifiers, the mechanism uses the *Session-ID* field in SIP headers to maintain a unique code through the entire transit of a call.Session identifiers are useful for investigating issues with calls that involve multiple components, as they can be used to find and track a specific call on the Expressway server. Support for session identifiers includes the SIP side of interworked SIP/H.323 calls, and calls to and from Microsoft systems. Session identifiers are defined in RFC [7989.](https://tools.ietf.org/html/rfc7989)

## <span id="page-7-1"></span>**Configuring Diagnostic Logging**

The Diagnostic logging tool (**Maintenance** > **Diagnostics** > **Diagnostic logging**) can assist with troubleshooting. You can generate a diagnostic log of system activity over a period of time, and download it to send to your Cisco customer support representative. You can also obtain and download a *tcpdump* while logging is in progress.

### **Before You Begin**

- Only one diagnostic log can be generated at a time. Creating a new diagnostic log replaces any previously produced log.
- Expressway continually logs relevant system activity. The diagnostic logging function extracts the activity from the start of the diagnostic logging time to when diagnostic logging is stopped and provides a convenient web-based download facility.
- **Restart/Reboot:** Only diagnostic log will be collected; other files will be missing from the bundle.
- When you start a diagnostic log, the relevant system modules have their log levels automatically set to "debug". Ignore any resulting *Verbose log levels configured* alarms, as the log levels will get reset to their original values when you stop logging.
- Diagnostic logging is controlled through the web interface. There is no CLI option.
- When tcpdump option is selected, a maximum of 2 packet 3 packet capture files are created per network interface, each with a maximum size of 20MB (i.e., up to 4 files with a total size of 80MB could be created on an Expressway with dual network interfaces).

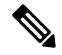

From X14.0, the number of .pcap files are increased up to 20 per network interface so, the tcpdump can run continuously through web UI. Maximum file size is still 20 MB. **Note**

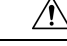

### **Caution**

Enabling diagnostic logging can affect the performance of your system. You should only collect diagnostic logs on the advice of Cisco customer support or during periods of lighter traffic load.

#### **Process to Generate the Diagnostic Log**

- **1.** Go to **Maintenance** > **Diagnostics** > **Diagnostic logging**
- **2.** (Optional) Select *Take tcpdump while logging*. You can select this option to take a tcpdump while diagnostic logging is in progress. The tcpdump can be downloaded as a separate file on logging completion.

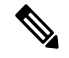

**Note**

Now administrator can provide **IP address** and **Port** filters if tcpdump is enabled on the user interface.

The tcpdump filters are used if the administrator wants to see packets coming from a specific host (IP address orFully Qualified Domain Name (FQDN)) and/or port in pcap files. The administrator can provide the values in the fields identified to get the filtered packets. From version X14.0, tcpdump captures 20 pcap files per LAN and every pcap file is 20MB in size.

The table represents the average time (in seconds) taken to generate 1 pcap file (20MB max) and 20 pcap files depending upon the number of registrations.

### **Expressway C:**

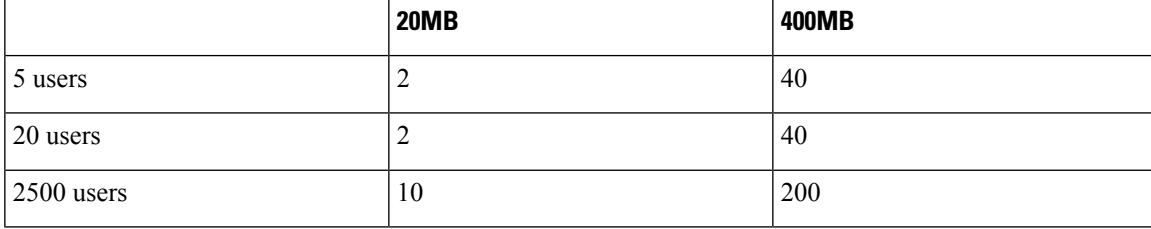

#### **Expressway E:**

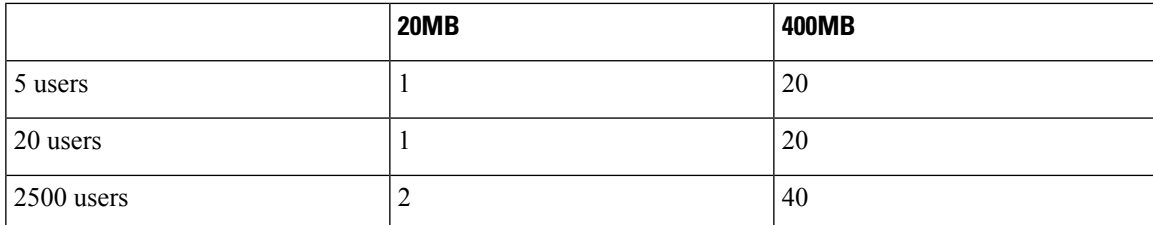

These numbers are specific to the environment used for troubleshooting. We have used 1 node and Mobile and Remote Access (MRA) video while running this performance test.

#### **3.** Enter **Filter tcpdump by IP address**.

- **4.** Enter **Filter tcpdump by port**. Range is 1 to 65536.
- **5.** Click **Start new log**.
- **6.** (Optional) Enter some **Marker** text and click **Add marker**.
- You can use the marker facility to add comment text to the log file before certain activities are performed. This helps to subsequently identify specific sections in the diagnostic log file. Marker text has a DEBUG MARKER tag in the log file.
- You can add as many markers as required, at any time while the diagnostic logging is in progress.
- **7.** Reproduce the system issue you want to trace in the diagnostic log.
- **8.** Click **Stop logging**.
- **9.** Click **Collect log**.
- **10.** When the log collection completes, click **Download log** to save the diagnostic log archive to your local file system.

You are prompted to save the archive (the exact wording depends on your browser).

#### **Files contained in the diagnostic log archive**

- loggingsnapshot\_*<system host name>\_<timestamp>*.txt containing log messages in response to the activities performed during the logging period
- xconf\_dump\_*<system host name>\_<timestamp>*.txt containing information about the configuration of the system at the time the logging was started
- xconf\_dump\_<system\_host\_name>\_<timestamp>.xml more complete version of xconfig, in XML format
- xstat dump <system *host* name>\_<timestamp>.txt containing information about the status of the system at the time the logging was started
- xstat\_dump\_*<system host name>* <*timestamp>*.xml more complete version of xstatus, in XML format
- (if relevant) eth *n*\_diagnostic\_logging\_tcpdump x\_*<system host*  $name>_{\text{-}}<\text{timestamestamp}>$ .pcap containing the packets captured during the logging period
- ca\_*<system host name>\_<timestamp>*.pem
- server\_*<system host name>\_<timestamp>*.pem

These files can be sent to your Cisco support representative if you are asked to do so.

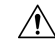

*tcpdump* files may contain sensitive information. Only send *tcpdump* files to trusted recipients. Consider encrypting the file before sending it, and also send the decrypt password out-of-band. **Caution**

### **Link to Collaboration Solutions Analyzer tool**

You can optionally use the **Analyze log**, to open a link to the Collaboration Solutions Analyzer troubleshooting tool.

### **To download logs again**

To download the logs again, you can re-collect them by using the **Collect log** button. If the button is grayed out, refresh the browser page.

#### **Clustered Systems**

If the Expressway is part of a cluster, some activities only apply to the "current" peer (the peer to which you are currently logged in to as an administrator):

- The start and stop logging operations are applied to every peer in the cluster, regardless of the current peer.
- The *tcpdump* operation is applied to every peer in the cluster, regardless of the current peer.
- Each cluster peer maintains its own unified log, and logs activity that occurs only on that peer.
- Marker text is only applied to log of the current peer.
- You can only download the diagnostic log from the current peer.
- To add markers to other peers' logs, or to download diagnostic logs from other peers, you must log in as an administrator to that other peer.

To collect comprehensive information for debugging purposes, we recommend that you extract the diagnostic log for each peer in a cluster.

## <span id="page-10-0"></span>**Creating a System Snapshot**

The **System snapshot** page (**Maintenance** > **Diagnostics** > **System snapshot**) lets you create files that can be used for diagnostic purposes. The files should be sent to your support representative at their request to assist them in troubleshooting issues you may be experiencing.

You can create several types of snapshot file:

- **Status snapshot**: contains the system's current configuration and status settings.
- **Logs snapshot**: contains log file information (including the Event Log, Configuration Log and Network Log).
- **Fullsnapshot**: contains a complete download of allsystem information. The preparation of thissnapshot file may take several minutes to complete and may lead to a drop in system performance while the snapshot is in progress.

#### **To create a system snapshot file:**

- **1.** Click one of the snapshot buttons to start the download of the snapshot file. Typically your support representative will tell you which type of snapshot file is required.
	- The snapshot creation process will start. This process runs in the background. If required, you can navigate away from the snapshot page and return to it later to download the generated snapshot file.
	- When the snapshot file has been created, a **Download snapshot** button will appear.
- **2.** Click **Download snapshot**. A pop-up window appears and prompts you to save the file (the exact wording depends on your browser). Select a location from where you can easily send the file to your support representative.

### <span id="page-11-0"></span>**Configuring Network Log Levels**

The **Network Log configuration** page (**Maintenance** > **Diagnostics** > **Advanced** > **Network Log configuration**) is used to configure the log levels for the range of Network Log message modules.

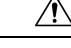

Changing the logging levels can affect the performance of your system. You should only change a log level on the advice of Cisco customer support. **Caution**

To change a logging level:

- **1.** Click on the **Name** of the module whose log level you want to modify.
- **2.** Choose the required **Level** from the drop-down list.
	- A log level of *Fatal* is the least verbose; *Trace* is the most verbose.
	- Each message category has a log level of *Info* by default.
- **3.** Click **Save**.

### <span id="page-11-1"></span>**Configuring Support Log Levels**

The **Support Log configuration** page (**Maintenance** > **Diagnostics** > **Advanced** > **Support Log configuration**) is used to configure the log levels for the range of Support Log message modules.

Changing the logging levels can affect the performance of your system. You should only change a log level on the advice of Cisco customer support. **Caution**

To change a logging level:

- **1.** Click on the **Name** of the module whose log level you want to modify.
- **2.** Choose the required **Level** from the drop-down list.
	- A log level of *Fatal* is the least verbose; *Trace* is the most verbose.
	- Each message category has a log level of *Info* by default.
- **3.** Click **Save**.

## **XCP Routing Information**

This improvement displays content of the Extensible Communications Platform (XCP) routing table. This content is a complete data dump of the XCP routing information contained in Cisco Jabber. This information is useful for debugging from the XCP point of view. It is made available both in the **routing.xml** file on the VCS device and in the **developer.xcp.jabber logs**.

Additionally, the ConnectionManager information is also available as a data dump through developer logs. This information displays the state of ConnectedSockets and FailedRequests counters.

Ш

All this information will help administrators to check the routing information, the number of connections, and details of each Jabber client connection.

### **Implementation**

Information is made available in the following files -

- **routing.xml** file under /tmp/xml location which contains XCP route information.
- Additional logging for XCP route information in developer logs in **developer.xcp.jabber logs**.

#### **XCP Routing Graph Representation**

Thissection detailsthe structure of the **routing.xml** file. It contains multiple structures.For more information, see Table 4: List of Element(s) and their [Description.](#page-13-1)

### **XML Syntax**

```
> <RoutingGraph>
 > <Edges>
   ...
   </Edges>
 > <RealmsToEdges>
    ...
   </RealmsToEdges>
 > <VersionsToEdges>
   ...
   </VersionsToEdges>
 > <BestHops>
   </BestHops>
 > <LastHops>
   ...
   </LastHops>
   <Orphans/>
   <from>vmx144-032-p-extend1-corpb-rd-rusc1abs-cisco-com</from>
   <num_edges>2</num_edges>
   <num_vertices>3</num_vertices>
 > <Connections>
    ...
   </Connections>
 > <RealmsToConnections>
    ...
   </RealmsToConnections>
 > <CompToDomains>
    ...
   </CompToDomains>
  > <DomainToComps>
     ...
    </DomainToComps>
  > <IdRealms>
     ...
    </IdRealms>
</RoutingGraph>
```
The table describes the various elements used in the *routing.xml* file.

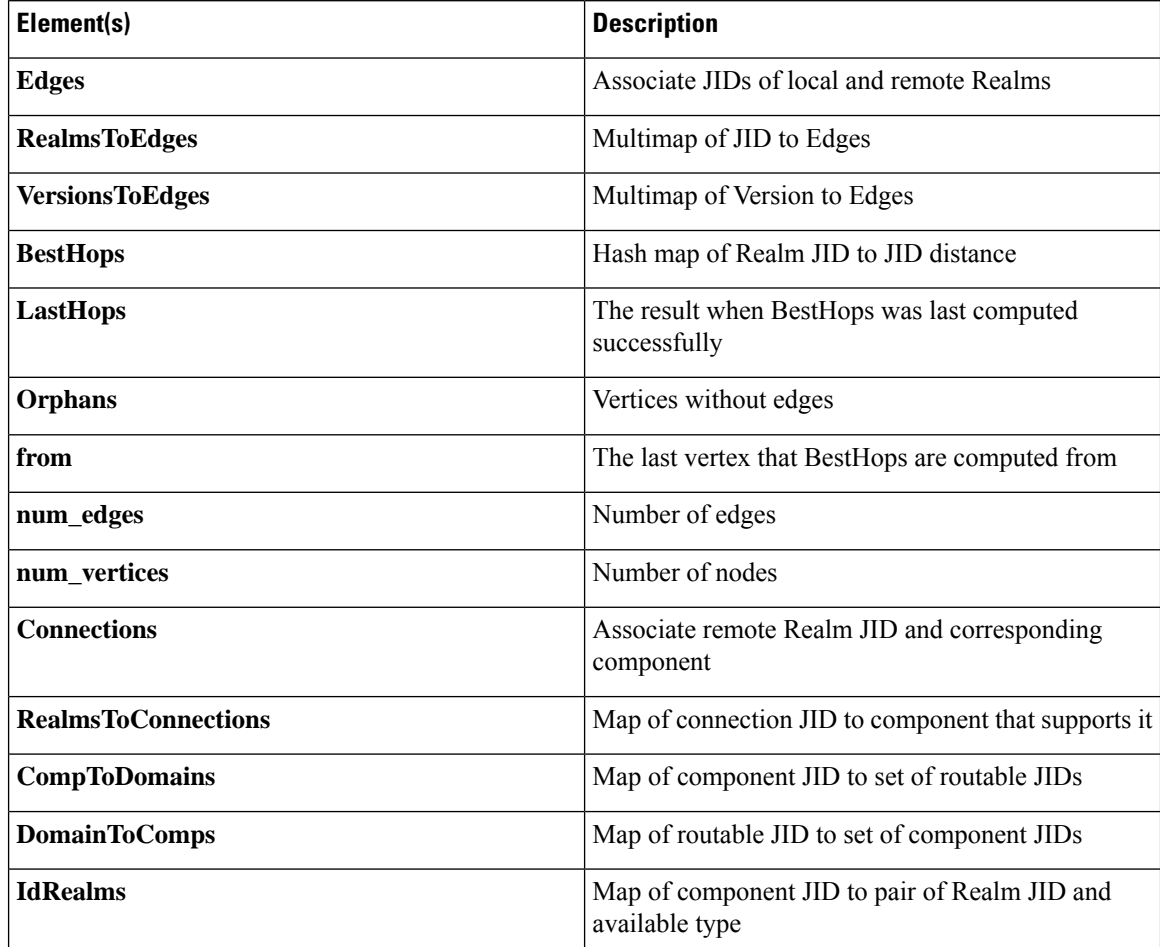

<span id="page-13-1"></span>**Table 4: List of Element(s) and their Description**

# <span id="page-13-2"></span><span id="page-13-0"></span>**Incident Reporting**

The incident reporting feature for Expressway automatically saves information about critical system issues such as application failures. This section describes how to view incident reports.

It also describes how to send incident reports to Cisco customer support, either manually or automatically. The information in the reports can then be used by Cisco customersupport to diagnose the cause of the failures. All information gathered during this process will be held in confidence and used by Cisco personnel for the sole purpose of issue diagnosis and problem resolution.

## **Incident Reporting Caution: Privacy-Protected Personal Data**

IN NO EVENT SHOULD PRIVACY-PROTECTED PERSONAL DATA BE INCLUDED IN ANY REPORTS TO CISCO.

Privacy-Protected Personal Data means any information about persons or entities that the Customer receives or derives in any manner from any source that contains any personal information about prospective, former, and existing customers, employees or any other person or entity. Privacy-Protected Personal Data includes,

without limitation, names, addresses, telephone numbers, electronic addresses, social security numbers, credit card numbers, customer proprietary network information (as defined under 47 U.S.C. § 222 and itsimplementing regulations), IP addresses or other handset identifiers, account information, credit information, demographic information, and any other information that, either alone or in combination with other data, could provide information specific to a particular person.

PLEASE BE SURE THAT PRIVACY-PROTECTED PERSONAL DATA IS NOT SENT TO CISCO WHEN THE EXPRESSWAY IS CONFIGURED TO AUTOMATICALLY SEND REPORTS.

IF DISCLOSURE OF SUCH INFORMATION CANNOT BE PREVENTED, PLEASE DO NOT USE THE AUTOMATIC CONFIGURATION FEATURE. Instead, copy the data from the [Incident](#page-15-0) Report Details page and paste it into a text file. You can then edit out any sensitive information before forwarding the file on to Cisco customer support.

Incident reports are always saved locally, and can be viewed via the [Viewing](#page-15-1) Incident Reports page.

## **Enabling Automatic Incident Reporting**

Read the Incident Reporting Caution: [Privacy-Protected](#page-13-2) Personal Data before you decide whether to enable automatic incident reporting.

To configure the Expressway to send incident reports automatically to Cisco customer support:

- **1.** Go to **Maintenance** > **Diagnostics** > **Incident reporting** > **Configuration**.
- **2.** Set the **Incident reports sending mode** to *On*.
- **3.** Specify the **Incident reports URL** of the web service to which any error reports are to be sent. The default is https://cc-reports.cisco.com/submitapplicationerror/.
- **4.** Optional. Specify a **Contact email address** that can be used by Cisco customer support to follow up any error reports.
- **5.** Optional.Specify a **Proxy server** to use for the connection to the incident reporting server. Use the format (http|https)://address:port/ such as http://www.example.com:3128/.
- **6.** Ensure that **Create core dumps** is *On*; this is the recommended setting as it provides useful diagnostic information.

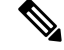

**Note**

If the **Incident reports sending mode** is *Off*, incidents will not be sent to any URL but they will still be saved locally and can be [Viewing](#page-15-1) Incident Reports from the **Incident detail** page.

### **Sending Incident Reports Manually**

Read the Incident Reporting Caution: [Privacy-Protected](#page-13-2) Personal Data before you decide whether to send an incident report manually to Cisco.

To send an incident report manually to Cisco customer support:

- **1.** Go to **Maintenance** > **Diagnostics** > **Incident reporting** > **View**.
- **2.** Click on the incident you want to send. You will be taken to the **Incident detail** page.
- **3.** Scroll down to the bottom of the page and click **Download incident report**. You will be given the option to save the file.
- **4.** Save the file in a location from where it can be forwarded to Cisco customer support.

#### **Removing Sensitive Information from a Report**

The details in the downloaded incident report are Base64-encoded, so you will not be able to meaningfully view or edit the information within the file.

If you need to edit the report before sending it to Cisco (for example, if you need to remove any potentially sensitive information) you must copy and paste the information from the **Incident detail** page into a text file, and edit the information in that file before sending it to Cisco.

### <span id="page-15-1"></span>**Viewing Incident Reports**

The **Incident view** page (**Maintenance** > **Diagnostics** > **Incident reporting** > **View**) shows a list of all incident reports that have occurred since the Expressway was last upgraded. A report is generated for each incident, and the information contained in these reports can then be used by Cisco customer support to diagnose the cause of the failures.

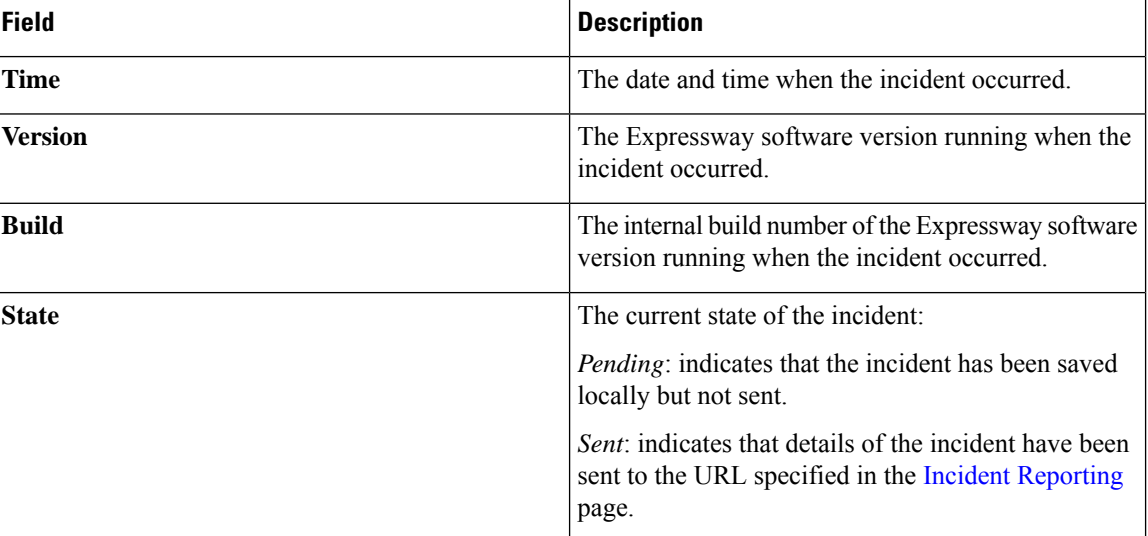

For each report the following information is shown:

To view the information contained in a particular incident report, click on the report's **Time**. You will be taken to the [Incident](#page-15-0) Report Details page, from where you can view the report on screen, or download it as an XML file for forwarding manually to Cisco customer support.

### <span id="page-15-0"></span>**Incident Report Details**

The **Incidentdetail** page (**Maintenance** > **Diagnostics** > **Incident reporting** > **View**, then click on a report's **Time**) shows the information contained in a particular incident report.

This is the information that is sent to the external web service if you have enabled **Incident reports sending mode** (via **Maintenance** > **Diagnostics** > **Incident reporting** > **Configuration**). It is also the same information that is downloaded as a Base64-encoded XML file if you click **Download incident report**.

П

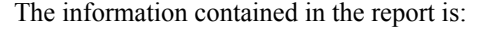

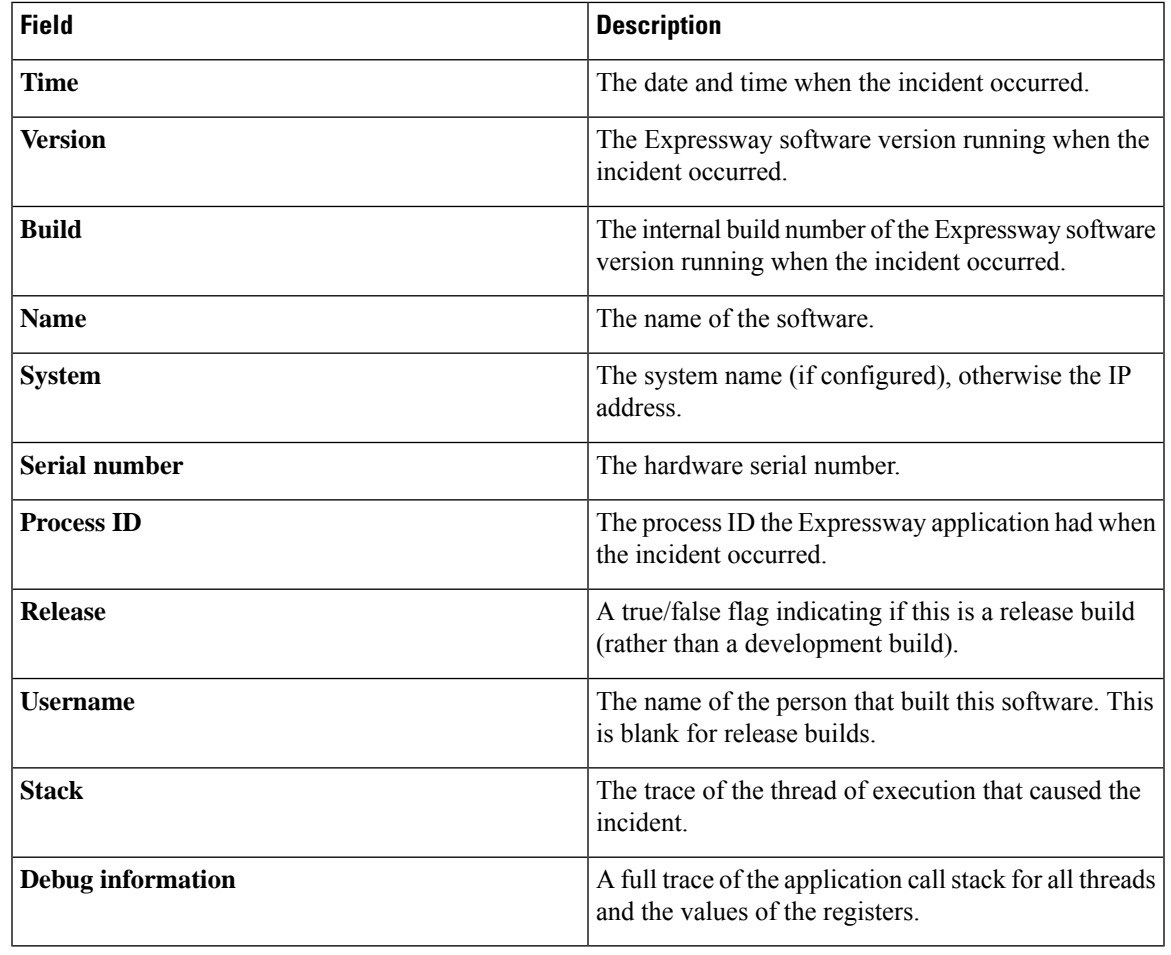

 $\sqrt{\phantom{a}}$ 

For each call stack, the Debug information includes the contents of variables which may contain some sensitive information, for example alias values and IP addresses. If your deployment is such that this information could contain information specific to a particular person, read the Incident Reporting Caution: [Privacy-Protected](#page-13-2) [Personal](#page-13-2) Data regarding privacy-protected personal data before you decide whether to enable automatic incident reporting. **Caution**

# <span id="page-16-0"></span>**Developer Resources**

The Expressway includes some features that are intended for the use of Cisco support and development teams only. Do not access these pages unless it is under the advice and supervision of your Cisco support representative.

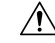

**Caution**

Incorrect usage of the features on these pages could cause the system operation to become unstable, cause performance problems and cause persistent corruption of system configuration.

These features are:

- Debugging and System [Administration](#page-17-0) Tools
- [Experimental](#page-17-1) Menu

## <span id="page-17-0"></span>**Debugging and System Administration Tools**

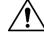

```
Caution
```
These features are not intended for customer use unless on the advice of a Cisco support representative. Incorrect usage of these features could cause the system operation to become unstable, cause performance problems and cause persistent corruption of system configuration.

The Expressway includes a number of debugging and system admin tools that allow administrators to inspect what is happening at a detailed level on a live system, including accessing and modifying configuration data and accessing network traffic.

To access these tools:

- **1.** Open an SSH session.
- **2.** Log in as admin or root as required.
- **3.** Follow the instructions provided by your Cisco support representative.

### <span id="page-17-1"></span>**Experimental Menu**

The Expressway web interface contains a number of pages that are not intended for use by customers. These pages exist for the use of Cisco support and development teams only. Do not access these pages unless it is under the advice and supervision of your Cisco support representative.

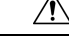

Incorrect usage of the features on these pages could cause the system operation to become unstable, cause performance problems and cause persistent corruption of system configuration. **Caution**

To access these pages:

**1.** Go to https://<Expressway host name or IP address>/setaccess.

The **Set access** page appears.

- **2.** In the **Access password** field, enter qwertsys.
- **3.** Click **Enable access**.

A new top-level **Experimental** menu will appear to the right of the existing menu items.

Ш

# **Enabling or Disabling CDB API Access**

Considering the Security of the Expressway product, access to CDB API has been disabled by default. They can be enabled or disabled using the Web User Interface or through REST API. Enabling or Disabling of CDB API Access is implemented across the cluster.

```
\sqrt{N}
```
Enabling this feature provides access to numerous experimental Database Rest APIs with exposure to Security vulnerabilities. These are not intended for use on a production system. Use of this feature will be at your own risk. **Caution**

CDB REST APIs are available in the **Experimental** menu -> **API** -> **DATABASE REST API**. Here the status of CDB REST API Access is displayed which is disabled by default.

### **Enable CDB API Access**

In the **Experimental** menu -> **API** -> **DATABASE REST API** page, click **Enable CDB API Access**.

This will enable the CDB API Access (across the cluster if applicable).

### **Disable CDB API Access**

In the **Experimental** menu -> **API** -> **DATABASE REST API** page, click **Disable CDB API Access**.

This will disable the CDB API Access (across the cluster if applicable).

L